附件 2:

# 考生下载准考证教程

#### 基本信息:

学生登录国家开放大学学习网 http://one.ouchn.cn/ 账号:学号

密码:自己更改设置过的密码。(未更改的,初始默认密码为 ouchn@2021 或 Ouchn@2021) 步骤 **1**:打开浏览器,输入网址 http://one.ouchn.cn/,点击"登录"。

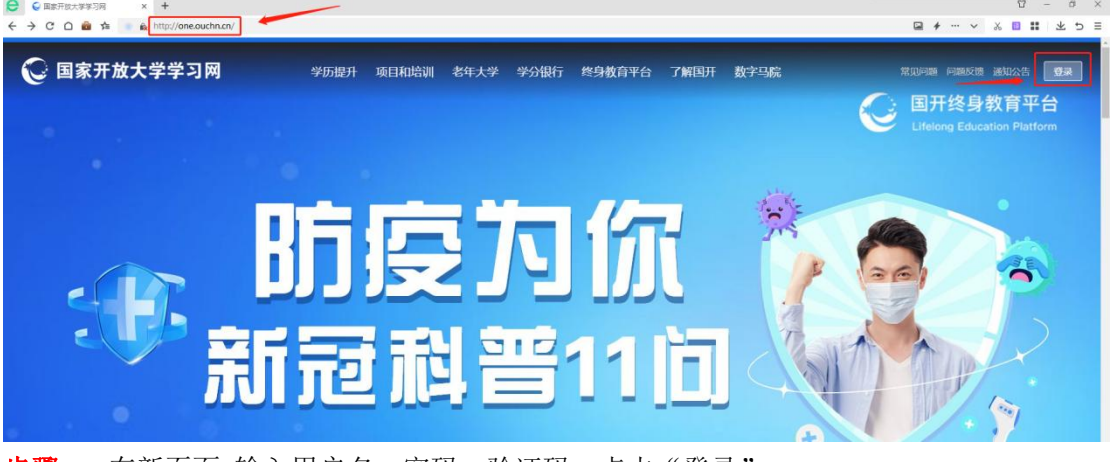

步骤 2: 在新页面 输入用户名, 密码, 验证码, 点击"登录"。

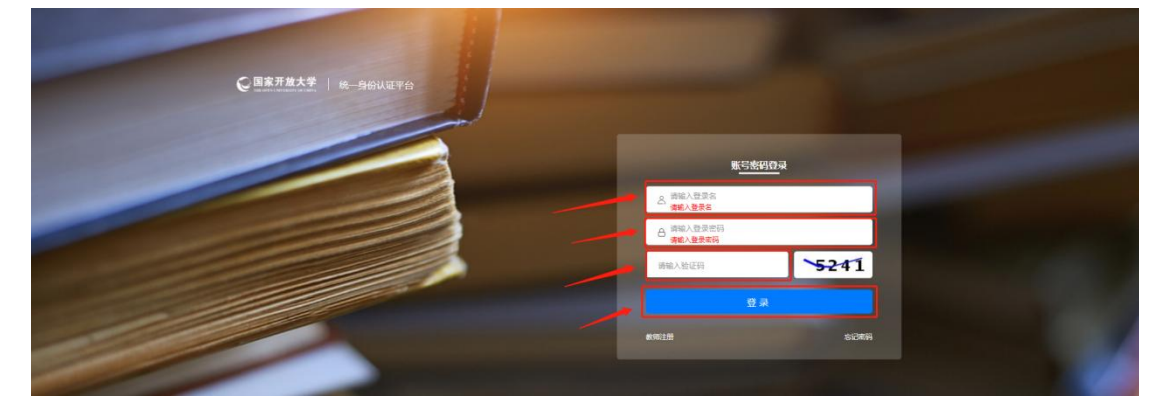

步骤 3: 登录后, "系统直通车"界面下找到"考试(学生端)", 点击。

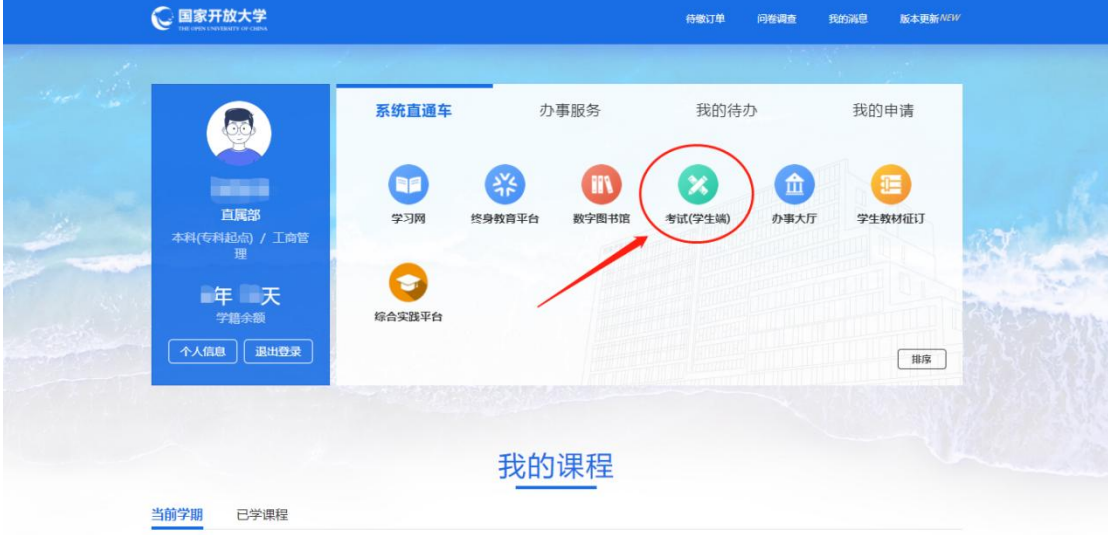

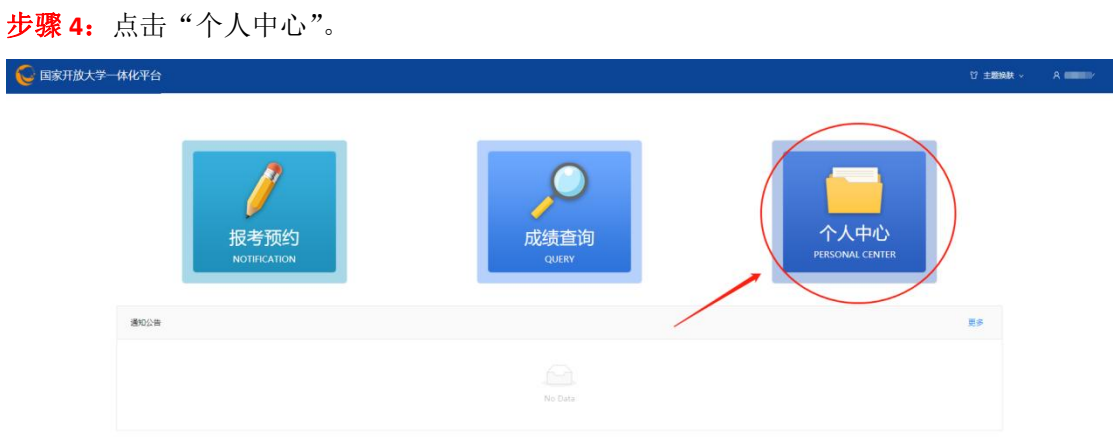

### 步骤 5: 点击左侧"资料下载"

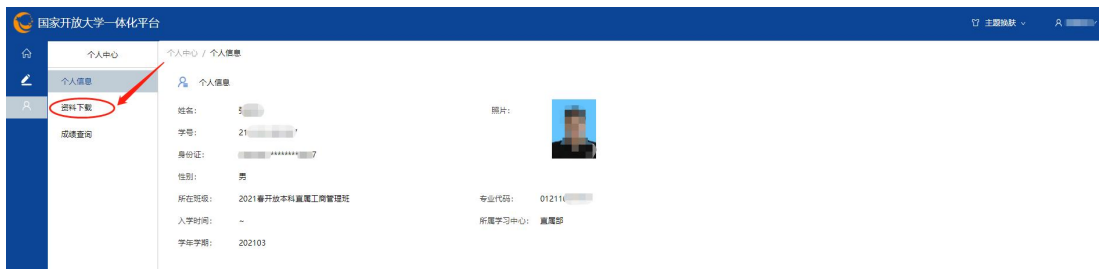

## 步骤 6: 选择对应考试计划——点击"下载准考证电子证"或点击下载图标。

### !!!!重点 考试计划不要选错

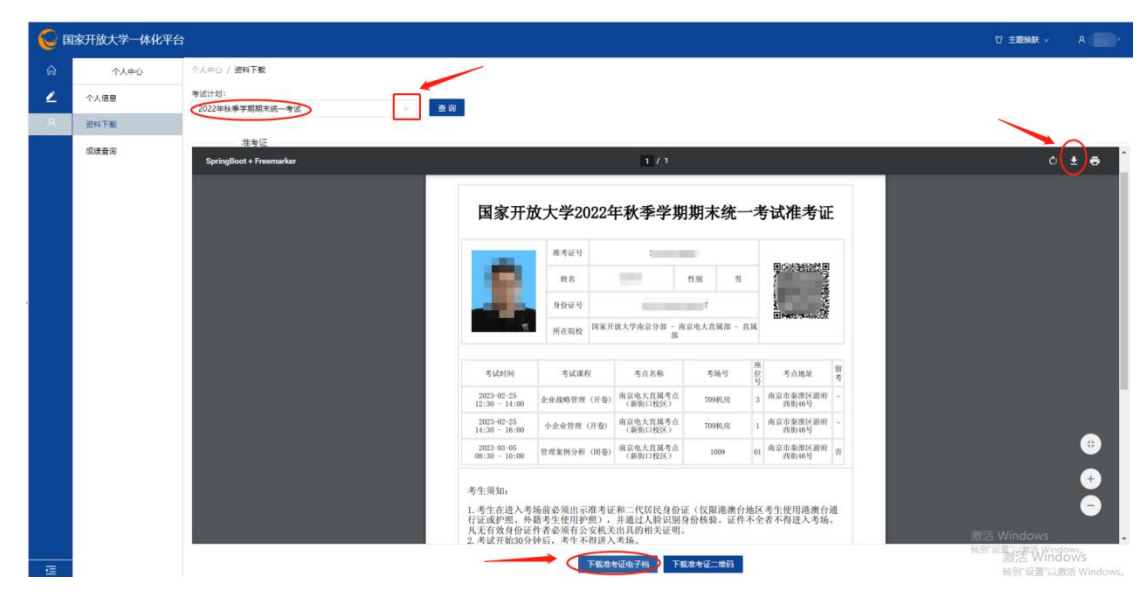